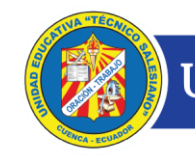

UNIDAD EDUCATIVA TÉCNICO SALESIANO

## **ÁREA DE MATEMÁTICA NOVENOS DE BÁSICA**

## **GENERAR UN ARCHIVO PDF**

## **1.- CON ESCÁNER**

El estudiante puede tener un software propio de su impresora u otros programas que le permitan digitalizar un documento. Sin embargo, con el programa PAINT puede realizar esta acción, siguiendo los siguientes pasos:

**1.-** Colocar el documento en el escáner y realizar las respectivas conexiones entre la computadora y dicho dispositivo.

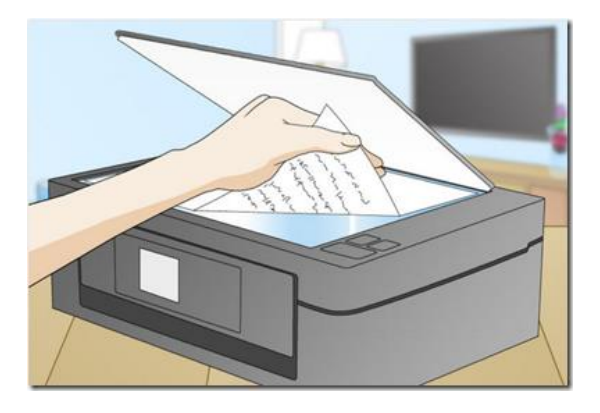

**2.-** Abrir el programa PAINT y dar clic izquierdo en ARCHIVO

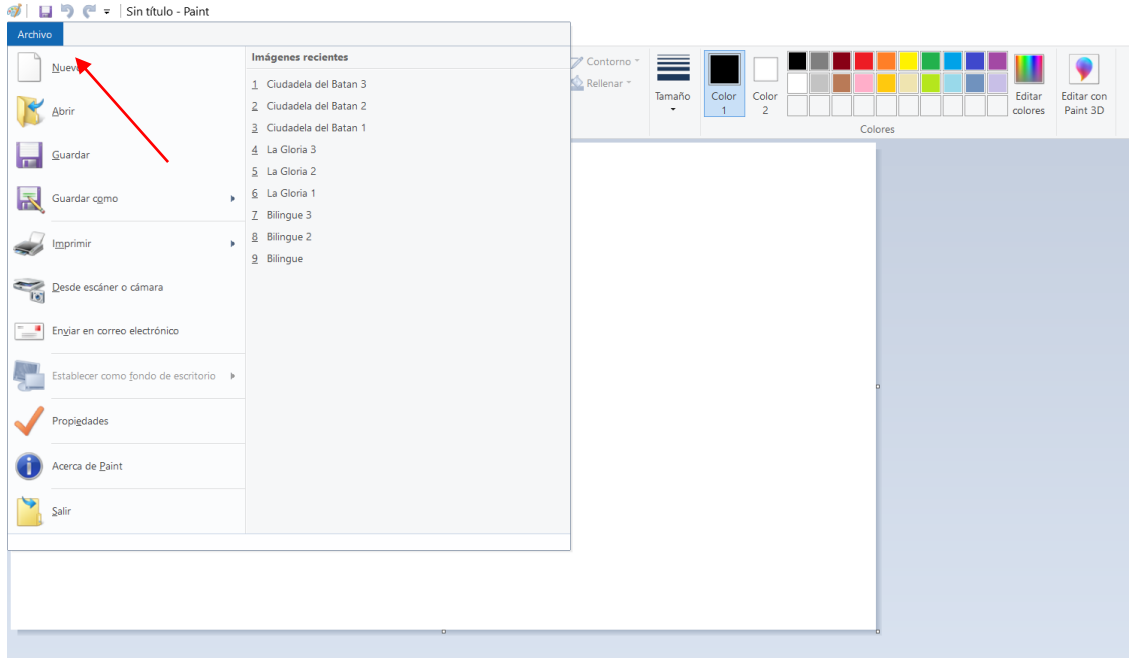

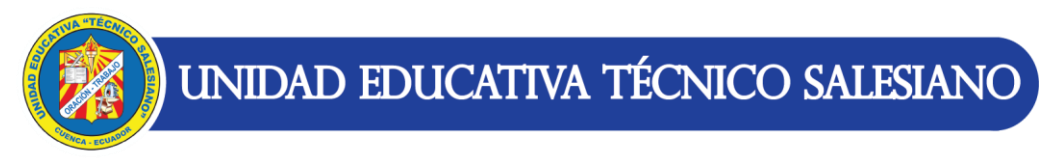

**3.-** Seleccionar la opción DESDE ESCÁNER O CÁMARA

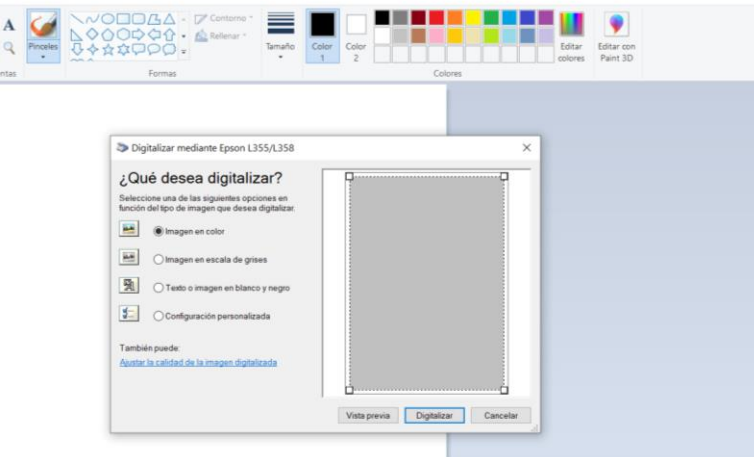

- **4.-** Seleccionar IMAGEN EN COLOR y presionar en la opción DIGITALIZAR.
- **5.-** Una vez digitalizado el documento presionar en ARCHIVO y desplazarse hasta GUARDAR COMO.
- **6.-** Elegir la opción IMAGEN JPG.

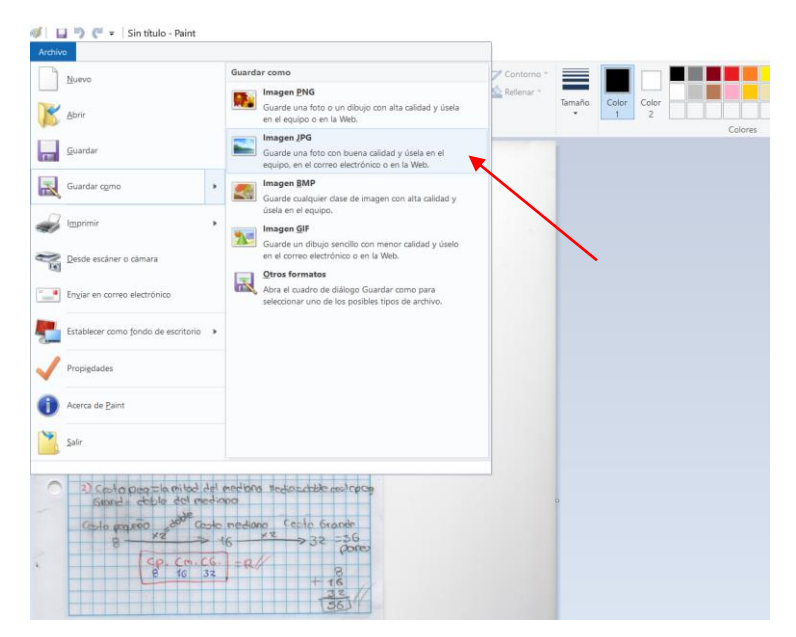

**7.-** Se recomienda mantener un orden al momento de guardar las imágenes, por ejemplo: (Actividad1\_1, Actividad1\_2, etc)

**8.-** Una vez guardadas las imágenes, hay que transformarlas en formato PDF. Para lo cual nos vamos a apoyar de una herramienta en línea. A través del siguiente link:<https://www.ilovepdf.com/es> seleccionar la opción JPG A PDF.

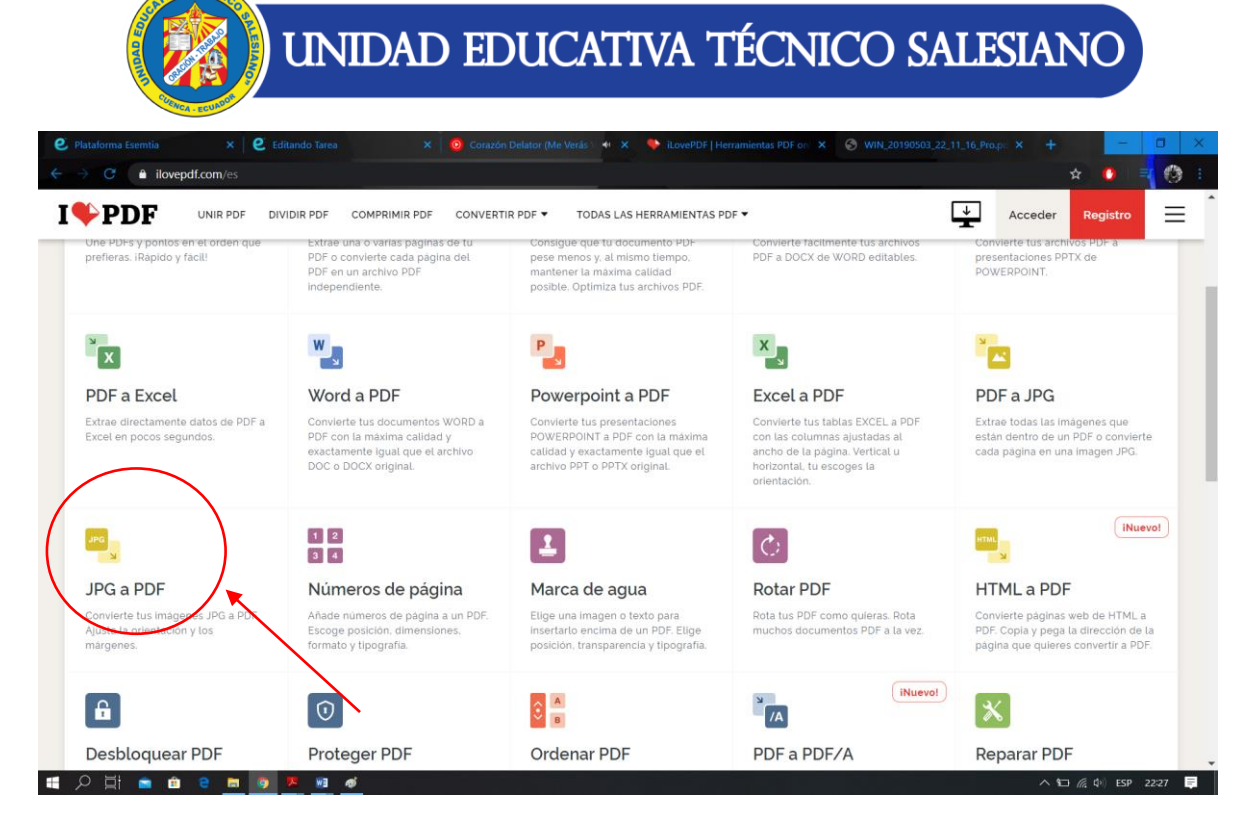

**9.-** Presionar en SELECCIONAR IMÁGENES JPG.

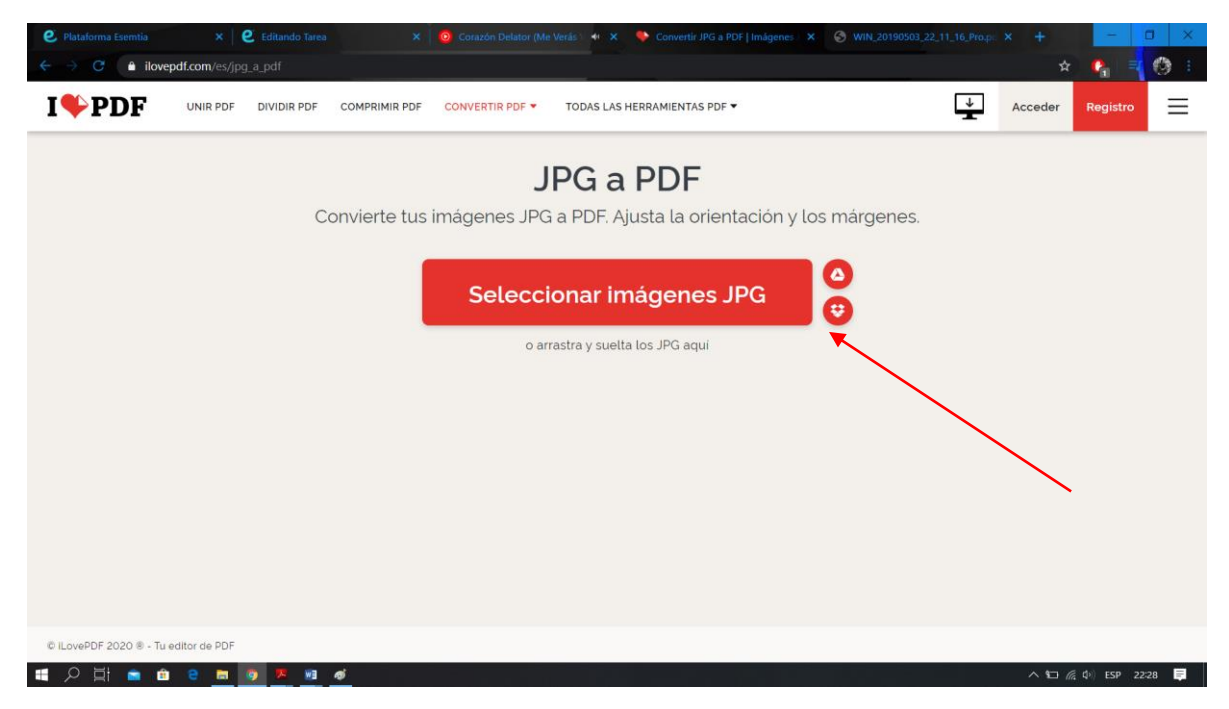

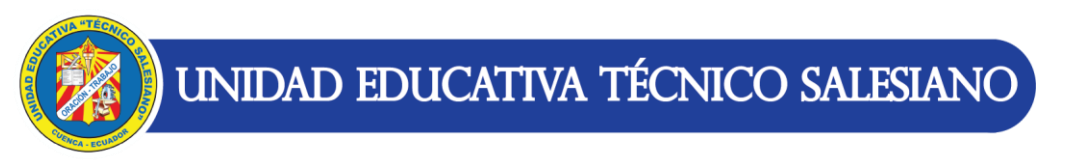

**10.-** Seleccione EN ORDEN las imágenes que obtuvo al escanear.

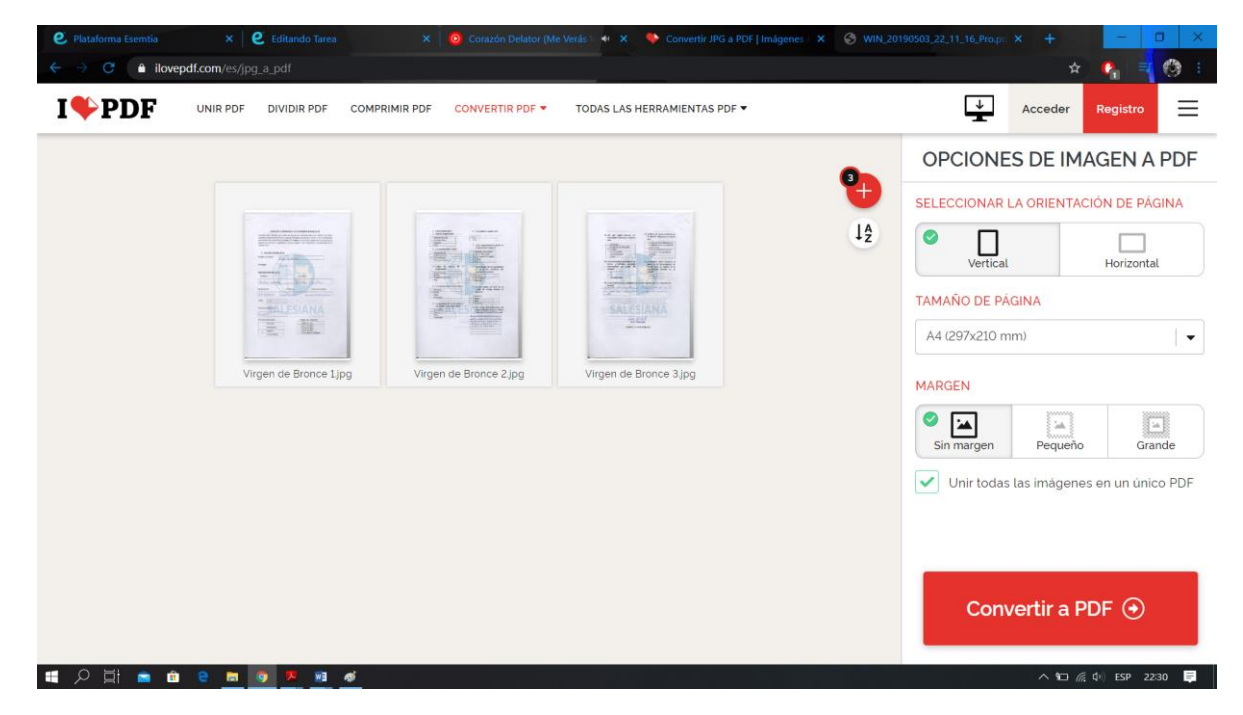

**11.-** Presionar CONVERTIR A PDF

**12.-** Presionar en DESCARGAR PDF.

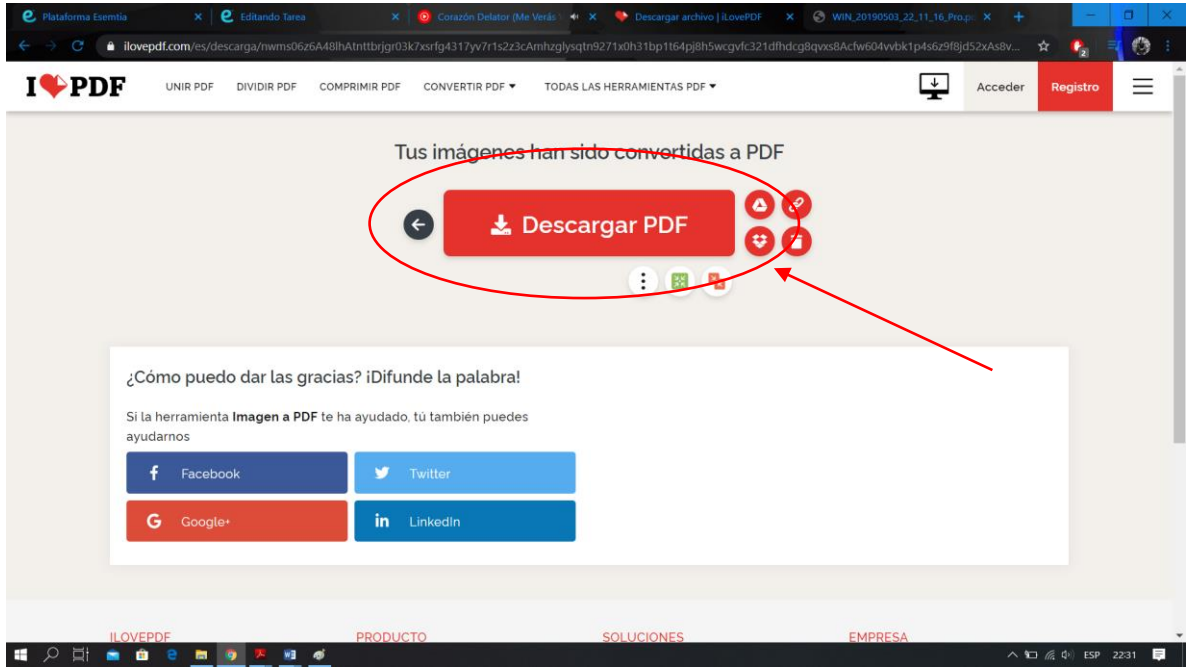

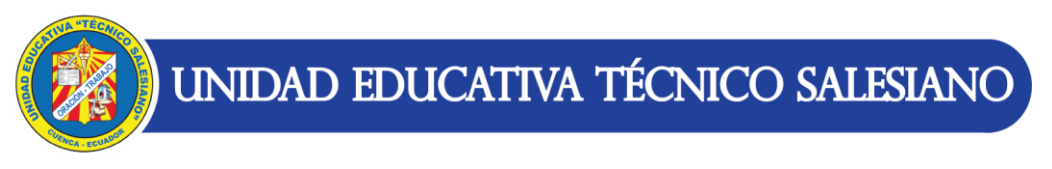

OTRA OPCIÓN que el estudiante puede realizar es seguir las indicaciones propuestas en el siguiente enlace y ESCANEAR SU DOCUMENTO Y OBTENER ARCHIVOS EN FORMATO JPG Y SALTARSE AL PASO 8 del proceso anterior:

<https://es.wikihow.com/escanear-documentos>

## **DESDE EL CELULAR**

En el caso que el estudiante no posea un escáner, puede realizarlo desde un Smartphone a través de la aplicación **CAM SCANNER** que transforma directamente los archivos en PDF.

La aplicación pueden descargarla en Play Store o App Store de manera gratuita, sin embargo, el estudiante puede optar por otras aplicaciones que existen.

Para saber el funcionamiento de la aplicación puede basarse en el siguiente video:

<https://www.youtube.com/watch?v=HJCIrMOtE5w>